# stellar

## Stellar Repair for Video

### Steps to Install

#### Step 1

When Opening Dialog Box Appears Click Save File

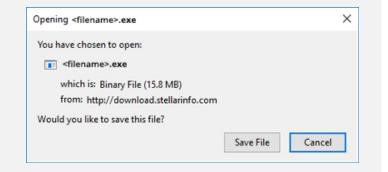

#### Step 2

When Downloads Windows Appears Double-Click the File

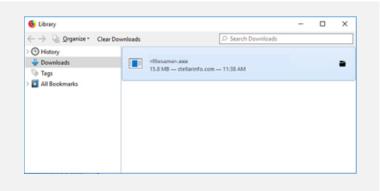

#### Step 3

When Security Warning Dialog Box Appears, Click Run

| Open File - Security Warning |               |                                                |     |        | ×   |
|------------------------------|---------------|------------------------------------------------|-----|--------|-----|
| Do you                       | want to run t | his file?                                      |     |        |     |
|                              | Name:         | E:\filename.exe                                |     |        |     |
|                              | Publisher:    | Stellar Information Technology Private Limited |     |        |     |
|                              | Туре:         | Application                                    |     |        |     |
|                              | From:         | E:\filename.exe                                |     |        | -22 |
|                              |               |                                                | Run | Cancel |     |

#### System Requirements:

Processor: Pentium Class / Intel RAM: Win - 2 GB RAM and Mac - 1 GB RAM Hard Disk: 50 MB of free space Operating Systems: Windows 10, 8.1, 8, 7, Vista & XP and macOS Mojave 10.14, 10.13, 10.12, 10.11, 10.10, 10.9, 10.8, 10.7